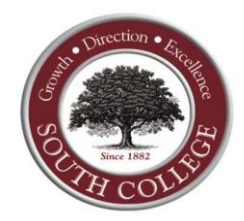

## **Online Registration and Degree Audit Guide**

Prior to beginning your registration, please make sure that you have the following information available:

- **Student Portal Username and Password** Login Details are available on the Student Technology Form which was sent to you via email when you entered South College. If you do not have this information, you will need to submit a Help Desk Ticket at [Help Desk Site.](http://helpdesk.southcollegetn.edu/helpdesk/WebObjects/Helpdesk.woa)
- Class schedule or a list of the courses, course numbers and section numbers of each course you intend to register for. If you need a class schedule, you can access a copy within the Student Portal, click on Academics, Class Schedule, "Term Year" Schedule.

All courses have limited seating. Register early to ensure your spot in any particular course. Failure to register during this time may affect your ability to register for the classes you need.

## **Steps to Registering Online**

Access your Degree audit to view all required courses need to complete your program of study. If you have questions about your degree audit or planning your schedule for next quarter, contact your advisor. To access your Degree Audit, go to [South College's Homepage](https://www.south.edu/)

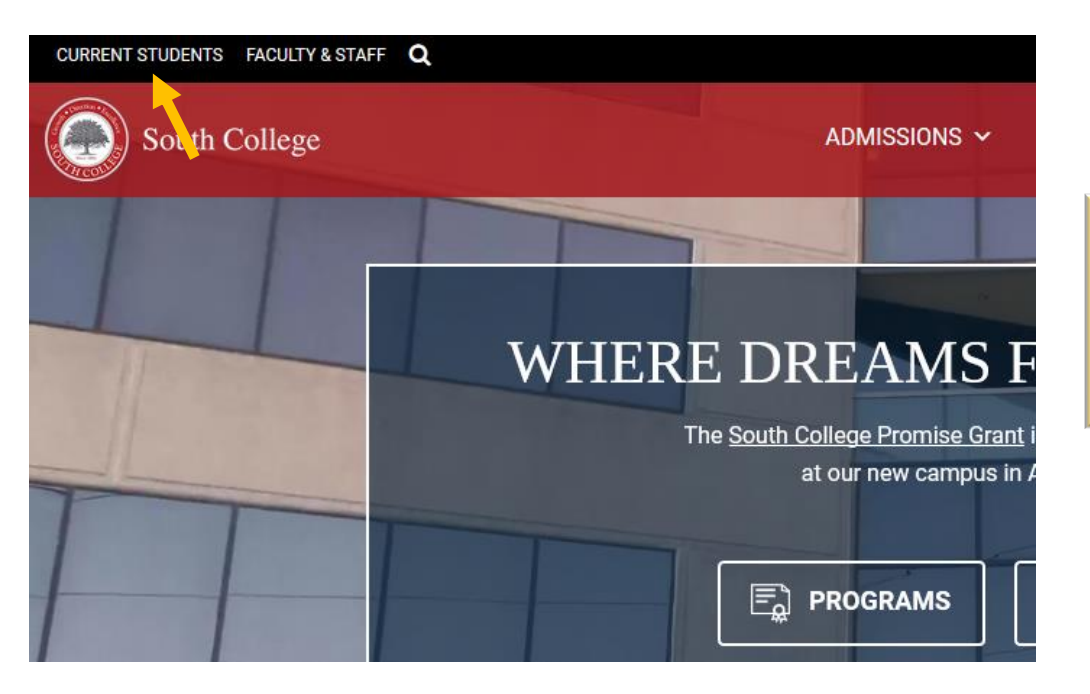

1. Click "**Current Students**" on the menu bar located at the top left corner of the screen

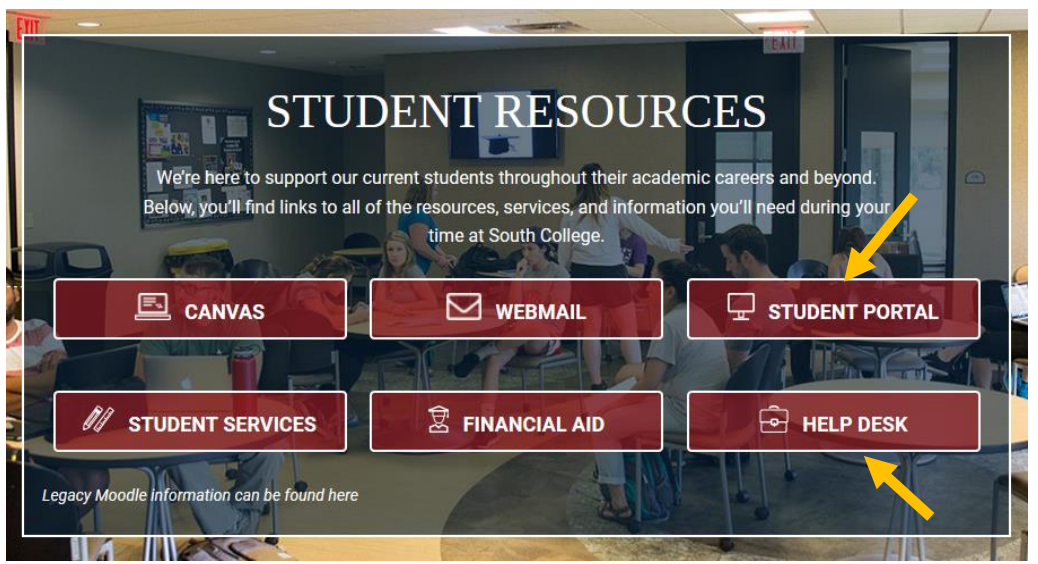

2. Click "**Student Portal**" located in the first row, right column

3. Log In to your **Student Portal** using your Canvas **Username** and **Password**. If you are unable to access the Student Portal, submit a [Help Desk](http://helpdesk.south.edu/helpdesk/WebObjects/Helpdesk.woa) ticket.

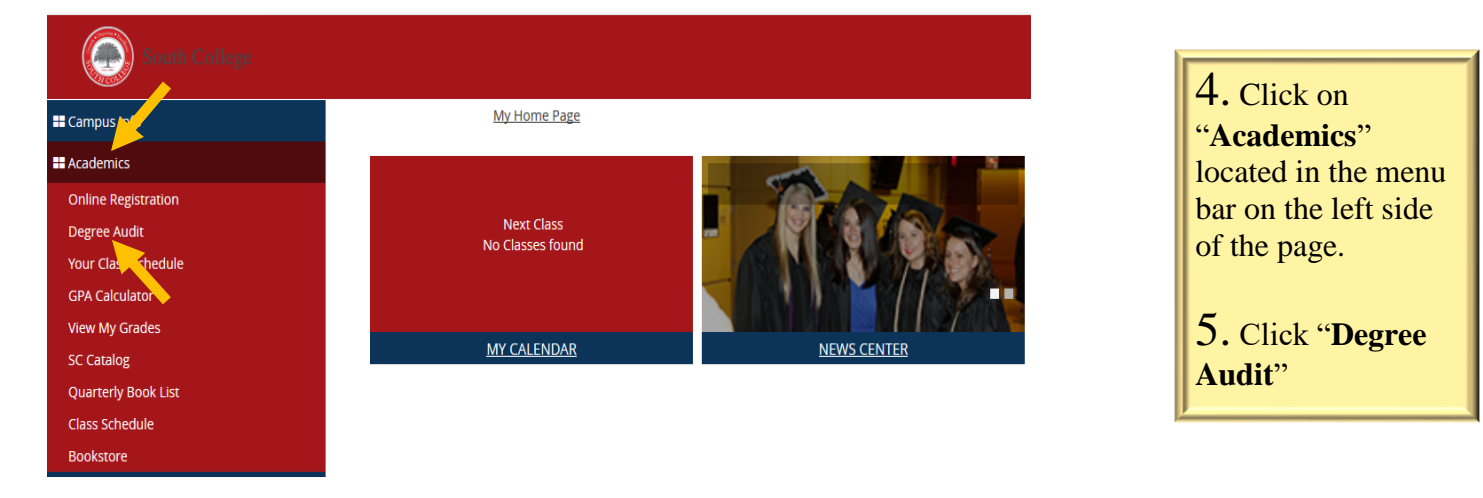

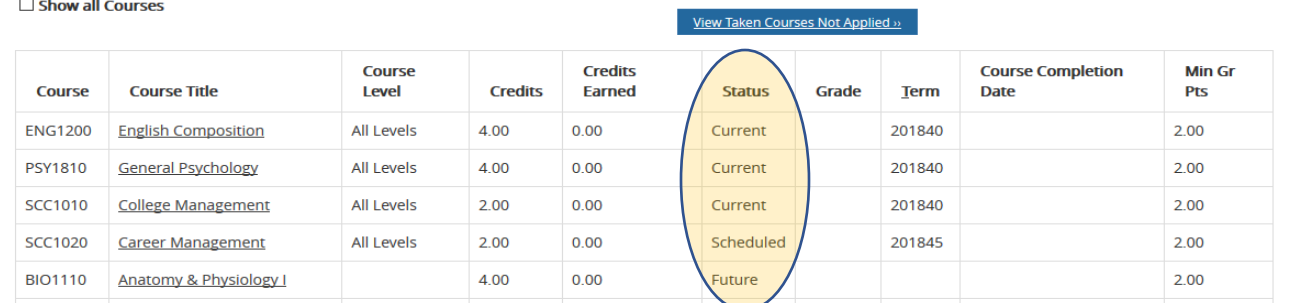

6. Scroll down to Course list to see which courses you have **COMPLETE**d, which you are **CURRENT**ly enrolled in, which you are **SCHEDULED** to take in an upcoming quarter or which courses are needed in the **FUTURE**. If you have a question about transfer credit from another institution, please email [ATL-Registrar@south.edu.](mailto:ATL-Registrar@south.edu)

## **Steps to Registering Online**

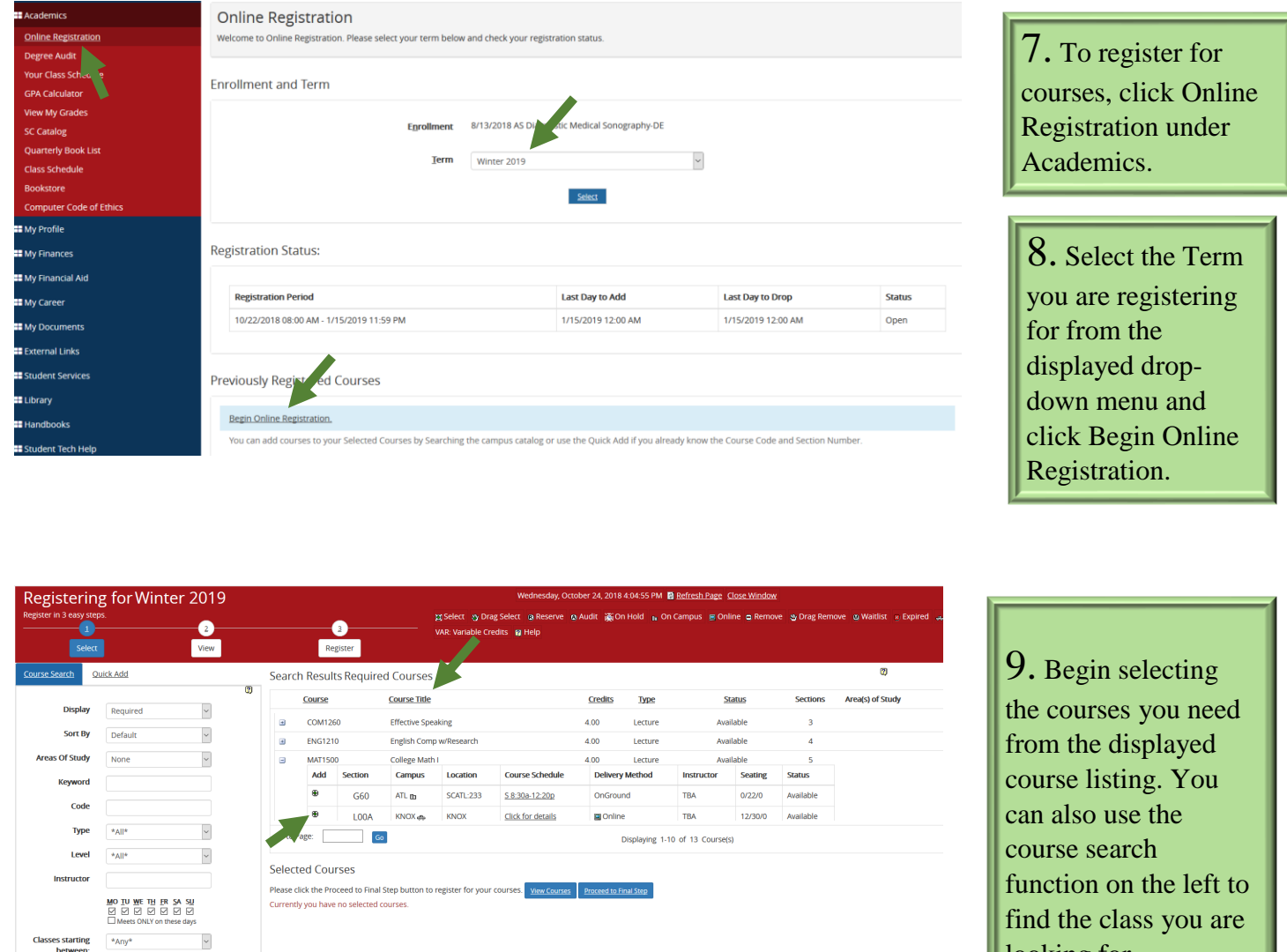

To select a course, click the plus sign to the left of the "Course" to select the section of the class you wish to enroll. Be mindful of time conflicts between classes. In the **Selected Courses** section at the bottom of the page, verify the course(s) that were selected.

 $\checkmark$ 

**Classes**<br>Credits

 $*_{A\text{nv*}}$  ${\small \underline{\textbf{Reset}}} \quad {\small \underline{\textbf{Search}}}$  looking for.

Total: 0.00 of 18.0

If this is the wrong course, click on the **Red** minus sign under Action to remove the course. You will then need to search for and add a new course.

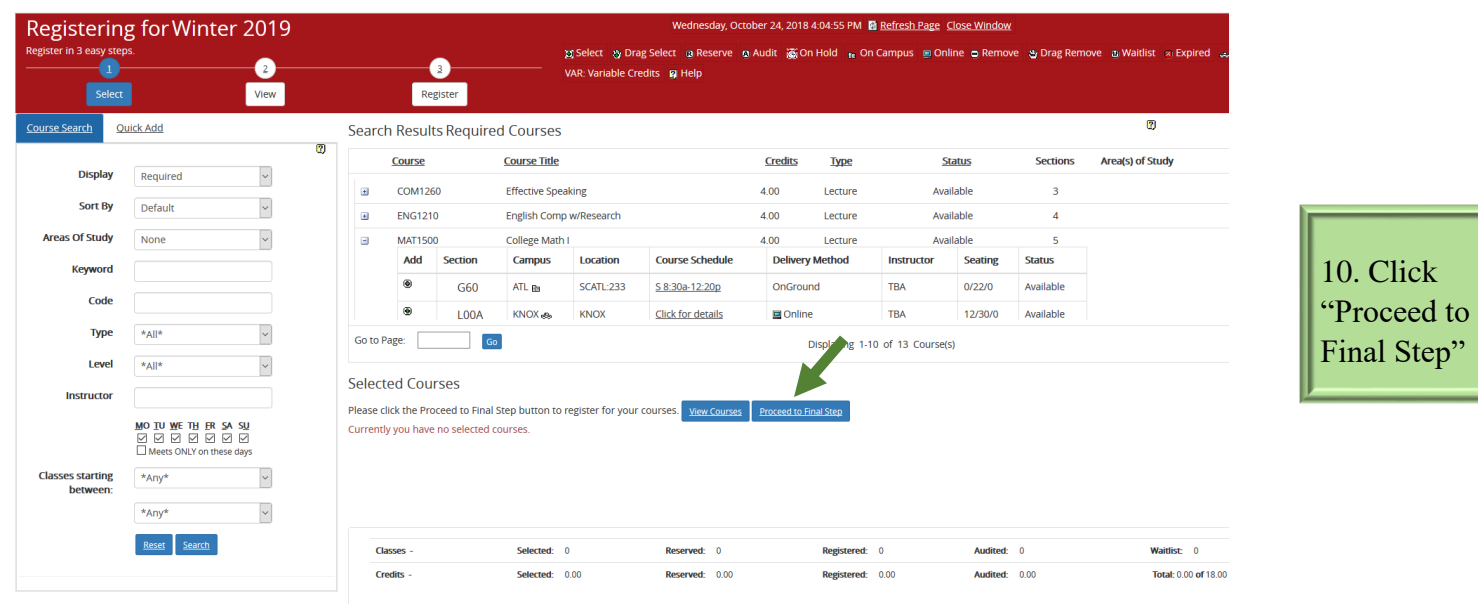

11. Click "**Register/Unregister**" to add the class(es) to your schedule. *If you do not click Register/Unregister, classes have not been added to your schedule.*

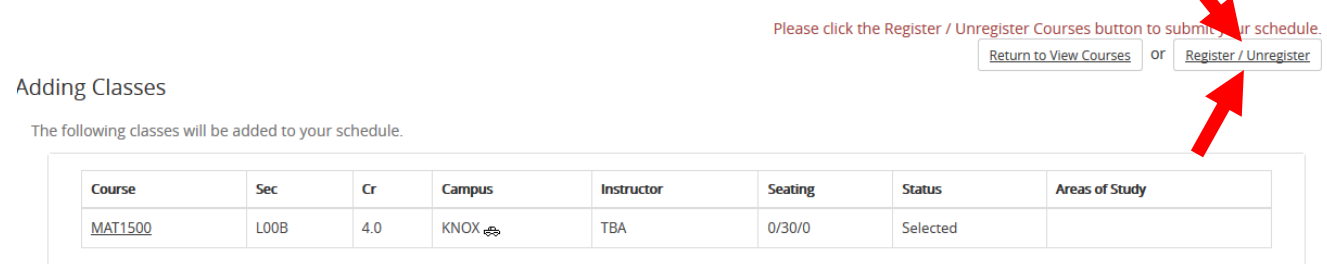

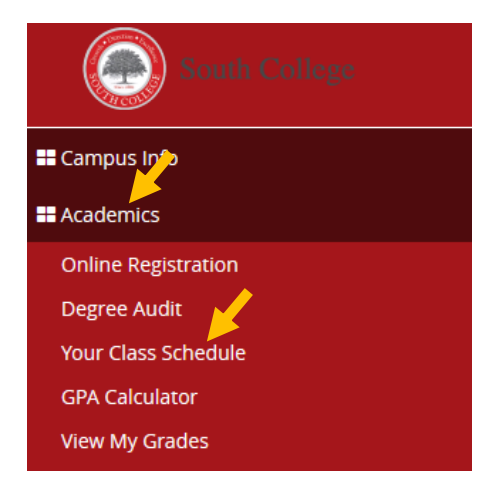

**To view your course schedule in the Student Portal, go to 'Academics', click 'Your Class Schedule'.**